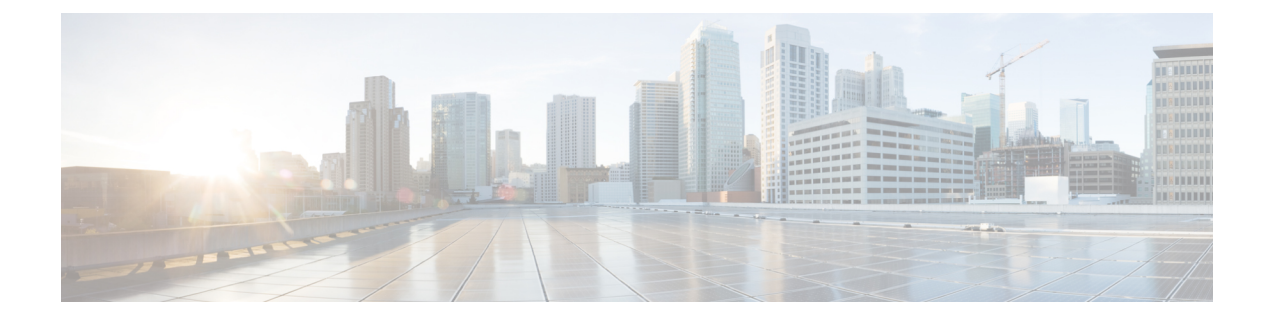

# **Managing Virtual Machine Disaster Recovery**

- Data [Protection,](#page-0-0) on page 1
- Protecting Virtual [Machines,](#page-5-0) on page 6
- Data [Protection](#page-23-0) Recovery, on page 24
- Replication [Maintenance,](#page-31-0) on page 32

# <span id="page-0-0"></span>**Data Protection**

### **Data Protection Overview**

The HX Data Platform disaster recovery feature allows you to protect virtual machines from a disaster by setting up replication of running VMs between a pair of network connected clusters. Protected virtual machines running on one cluster replicate to the other cluster in the pair, and vice versa. The two paired clusters typically are located at a distance from each other, with each cluster serving as the disaster recovery site for virtual machines running on the other cluster.

Once protection has been set up on a VM, HX Data Platform periodically takes a replication snapshot of the running VM on the local cluster and replicates (copies) the snapshot to the paired remote cluster. In the event of a disaster at the local cluster, you may use the most recently replicated snapshot of each protected VM to recover and run the VM at the remote cluster. Each cluster that serves as a disaster recovery site for another cluster, must be sized with adequate spare resources so that upon a disaster, it can run the newly recovered virtual machines in addition to its normal workload.

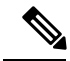

**Note** Only one snapshot retention is supported for backup workflows.

Each virtual machine can be individually protected by assigning it protection attributes, chief among which is the replication interval (schedule). The shorter the replication interval, the fresher the replicated snapshot data is likely to be, when it is time to recover the VM after a disaster. Replication intervals can range between 5 minutes and 24 hours.

Protection group is a group of VMs that have a common replication schedule and snapshot properties.

Setting up replication requires two existing clusters running HX Data Platform version 2.5 or higher. Both clusters must be on the same HX Data Platform version. This setup can be completed online.

First, each cluster is set up for replication networking. Use HX Connect to provide a set of IP addresses to be used by local cluster nodes to replicate to the remote cluster. HX Connect creates VLANs through UCS Manager, for dedicated replication network use.

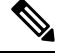

When this option is chosen in HX Connect, UCSM is configured only when both UCS Manager and fabric interconnect are associated with the HyperFlex cluster. When UCSM and FI are not present, you must enter the VLAN ID, and not select UCSM configuration in HX Connect. **Note**

The two clusters, and their corresponding existing relevant datastores must be explicitly paired. The pairing setup can be completed using HX Connect from one of the two clusters. Thisrequires administrative credentials of the other cluster.

Virtual machines can be protected (or have their existing protection attributes modified) by using HX Connect at the cluster where they are currently active.

HX Connect can be used to monitor the status of both incoming and outgoing replications at a cluster.

After a disaster, a protected VM can be recovered and run at the cluster that serves as the disaster recovery site for that VM.

### **Port Requirements for Replication**

Verify that the following firewall ports are open when configuring native HX asynchronous cluster to cluster replication:

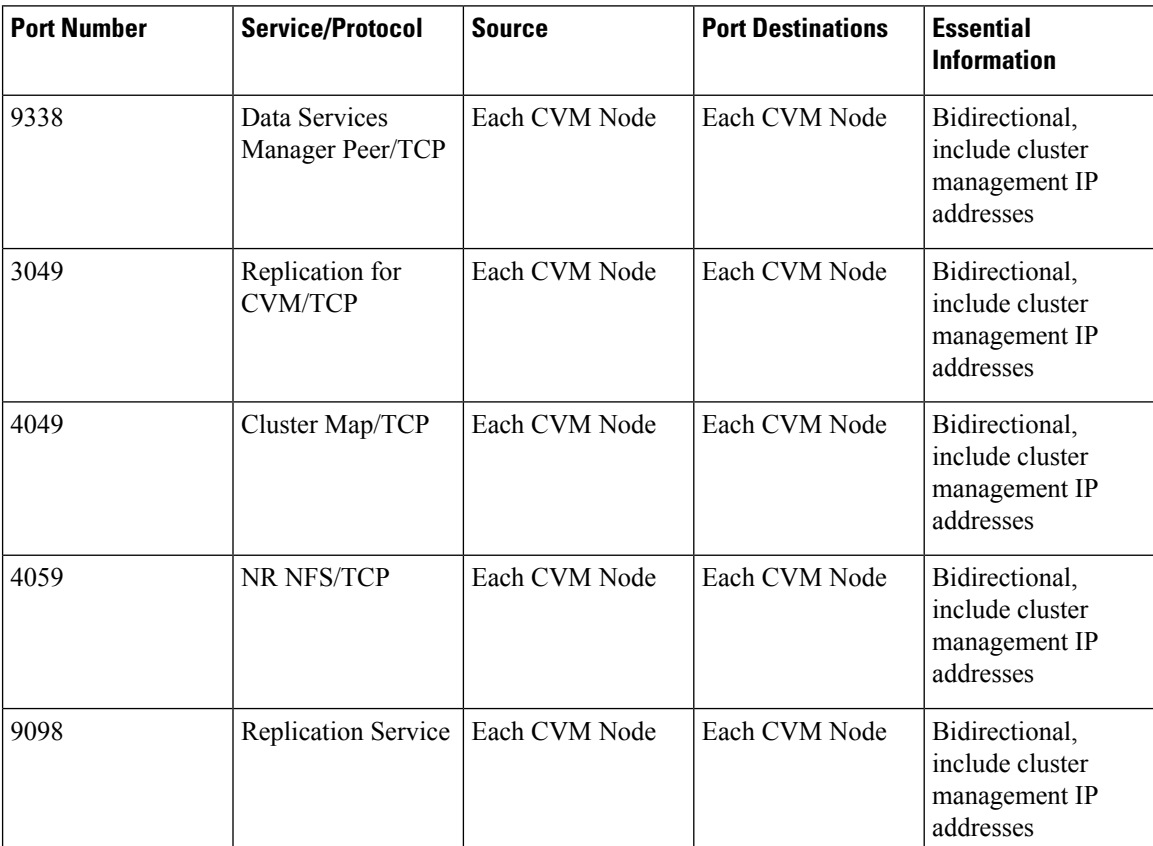

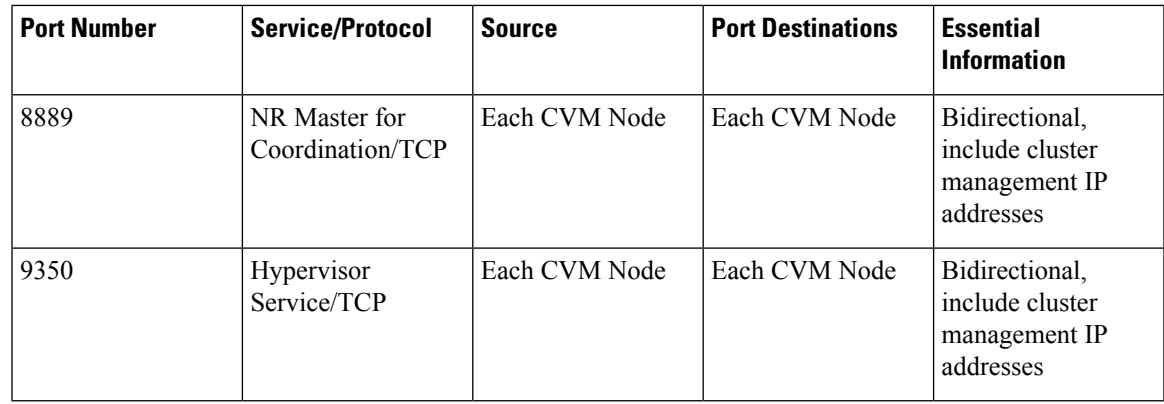

# **Replication and Recovery Considerations**

The following is a list of considerations when configuring virtual machine replication and performing disaster recovery of virtual machines.

- **Administrator—All replication and recovery tasks, except monitoring, can only be performed with** administrator privileges on the local cluster. For tasks involving a remote cluster, both the local and remote user must have administrator privileges and should be configured with the vCenter SSO on their respective clusters.
- •
- **Storage Space**―Ensure that you have sufficient space on the remote cluster to support your replication schedule. The protected virtual machines are replicated (copied) to the remote cluster at every scheduled interval. Though storage capacity methods are applied (deduplication and compression), each replicated virtual machine will consume some storage space.

Not having sufficient storage space on the remote cluster can cause the remote cluster to reach capacity usage maximums. If you see **Out of Space** errors, see [Handling](b_HyperFlexSystems_AdministrationGuide_3_0_chapter5.pdf#nameddest=unique_76) Out of Space Errors. Pause all replication schedules until you have appropriately adjusted the space available on the HX Cluster. Always ensure that your cluster capacity consumption is below the space utilization warning threshold.

- **Supported Clusters**―Replication is supported between the following HyperFlex clusters:
	- 1:1 replication between HX clusters running under fabric interconnects.
	- 1:1 replication between All Flash and Hybrid HX cluster running under fabric interconnects.
	- 1:1 replication between 3-Node and 4-Node HX Edge and another 3-Node and 4-Node HX Edge cluster.
	- 1:1 replication between All Flash 3-Node and 4-Node Edge and Hybrid 3-Node and 4-Node HX Edge clusters.
	- 1:1 replication between 3-Node and 4-Node HX Edge and an HX cluster running under fabric interconnects.

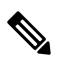

**Note** 1:1 replication with 2-Node HX Edge is not supported.

- **Rebooting Nodes**―Do not reboot any nodesin the HX Cluster during any restore, replication, or recovery operation.
- **Thin Provision**―Protected virtual machines are recovered with thin provisioned disks irrespective of how disks were specified in the originally protected virtual machine.
- **Protection Group Limitations**
	- The maximum number of VMs allowed in a protection group is 64.
	- Do not add VMs with ISOs or floppies to protection groups.
- **Non-HX Datastores**―If you have protected a VM with storage on a non-HX datastore, periodical replication will fail on this. You can either unprotect this VM or remove its non-HX storage.

Do not move protected VMs from HX datastores to non-HX datastores. If a VM is moved to a non-HX datastore through storage vMotion, unprotect the VM, then reapply the protection.

- **Templates**―Templates are not supported for Disaster Recovery.
- **Protection and Recovery of Virtual Machines with Snapshots**
	- A VM with no Snapshots—When replication is enabled the entire content of the VM is replicated.
	- A VM with VMware Redolog snapshots—When replication is enabled the entire content including the snapshot data is replicated. When a VM with redolog snapshots is recovered, all previous snapshots are preserved.
	- A VM with Hyperflex Snapshots—When replication is enabled only the latest data is replicated, and the snapshot data is not replicated. When the VM is recovered, previous snapshots are not preserved.
- **Data Protectionand Disaster Recovery (DR)snapshots** are stored on the same datastore asthe protected VMs. Deleting these snapshots manually by an Admin, is notsupported. Deleting the snapshot directories would compromise HX data protection and disaster recovery.

### $\sqrt{N}$

**Caution**

As in any VMware environment, not restricted to HX on VMware, datastores can be accessed by the Admin via VCenter browser or by logging into the ESX host. Because of this, snapshot directory and contents are browse-able and accessible to Admins. VMware does not restrict operations on datastores by Admin. Please be aware of this to avoid deleting snapshots manually.

### **Replication Network and Pairing Considerations**

A replication network must be established between clusters that are expected to use replication for Data Protection. This Replication network is created to isolate inter-cluster replication traffic from other traffic within each cluster and site.

The following is a list of considerations when configuring replication network and pairing:

• To support efficient replication, all M nodes of cluster A have to communicate with all N nodes of cluster B, as illustrated in the *M x N connectivity between clusters* figure.

- To enable replication traffic between clusters to cross the site-boundary and traverse the internet, each node on Cluster A should be able to communicate with each node on Cluster B across the site boundary and the internet.
- The replication traffic must be isolated from other traffic within the cluster and the data center.
- To create this isolated replication network for inter-cluster traffic, complete these steps:
	- Create a replication network on each cluster.
	- Pair clusters to associate the clusters and establish M x N connectivity between the clusters.
- IP addresses, Subnet, VLAN, and Gateway are associated with each replication network of each cluster. You must configure the corporate firewall and routers on both sites, to allow communication between the clusters and the sites on TCP ports *9338,3049,9098,4049,4059*.

#### **M\*N Connectivity Between Clusters**

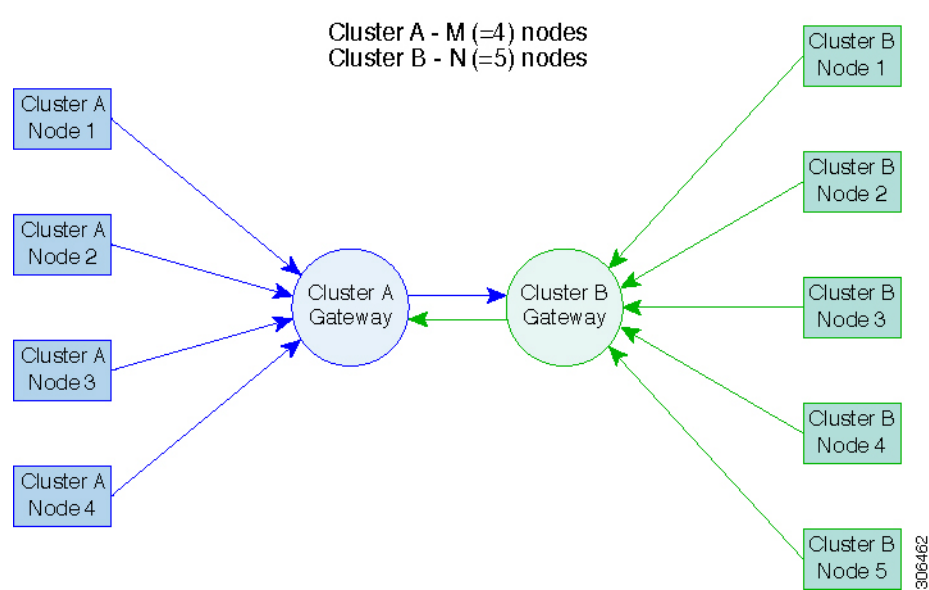

MxN Connectivity

### **Data Protection Terms**

**Interval**―Part of the replication schedule configuration, used to enforce how often the protected VMs replication snapshot must be taken and copied to the target cluster.

**Local cluster**―The cluster you are currently logged into through HX Connect, in a VM replication cluster pair. From the local cluster, you can configure replication protection for locally resident VMs. The VMs are then replicated to the paired remote cluster.

**Migration**―A routine system maintenance and management task where a recent replication snapshot copy of the VM becomes the working VM. The replication pair of source and target cluster do not change.

**Primary cluster—An alternative name for the source cluster in VM disaster recovery.** 

**Protected virtual machine—A** VM that has replication configured. The protected VMs Reside on a datastore in the local cluster of a replication pair. They have a replication schedule configured either individually or through a protection group.

**Protection group**―A means to apply the same replication configuration on a group of VMs.

**Recovery process**―The manual process to recover protected VMs in the event the source cluster fails or a disaster occurs.

**Recovery test**―A maintenance task that ensures the recovery process is successful in the event of a disaster.

**Remote cluster**―One of a VM replication cluster pair. The remote cluster receives the replication snapshots from the Protected VMs in the local cluster.

**Replication pair**―Two clusters that together provide a remote cluster location for storing the replication snapshots of local cluster VMs.

Clusters in a replication pair can be both a remote or local cluster. Both clusters in a replication pair can have resident VMs. Each cluster is local to its resident VMs. Each cluster is remote to the VMs that reside on the paired local cluster.

**Replication snapshot—Part of the replication protection mechanism.** A type of snapshot taken of the protected VM, which is copied from the local cluster to the remote cluster.

**Secondary cluster—An alternative name for the target cluster in VM disaster recovery.** 

**Source cluster**―One of a VM replication cluster pair. The source cluster is where the protected VMs reside.

**Target cluster**―One of a VM replication cluster pair. The target cluster receives the replication snapshots from the VMs of the source cluster. The target cluster is used to recover the VMs in the event of a disaster on the source cluster.

# <span id="page-5-0"></span>**Protecting Virtual Machines**

### **Protecting Virtual Machines Overview**

To protect a virtual machine, specify the following protection attributes:

- Replication interval, which is the frequency of replication.
- A start time (within the next 24 hours), which specifies the first-time replication is attempted for that virtual machine.
- Specify if the replication snapshot should be taken with the virtual machine quiesced or not.

Protection attributes can be created and assigned to protection groups. To assign the protection attributes to virtual machines, they can be added to a protection group.

For example, say you have three classes of protection: gold, silver, and bronze. Set up a protection group for each class, with replication intervals such as 5 or 15 minutes for gold, 4 hours for silver, and 24 hours for bronze. Most of your VMs could be protected by merely adding them to one of the three already created protection groups.

To protect virtual machines, you can choose from the following methods:

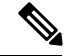

**Note** When you select multiple virtual machines, you must add them to a protection group.

- **Independently**―Select one virtual machine and configure.Set the replication schedule and the VMware quiesce option for the specific virtual machine. Changes to the replication settings will only affect the independently protected virtual machine. The virtual machine is not included in a protection group.
- **Existing protection group—Select** one or more virtual machines and add them to an existing protection group. The schedule and VMware quiesce option settings are applied to all the virtual machines in the protection group. When the protection group settings are changed, the changes are applied to all the virtual machines in the protection group.
- **New protection group**―Select two or more virtual machines and choose to create a new protection group. Define the protection group name, schedule, and VMware quiesce option settings. These settings are applied to all the virtual machines in the protection group. When the protection group settings are changed, the changes are applied to all the virtual machines in the protection group.

### **Data Protection Workflow**

To protect VMs and their data using replication, perform the following steps:

- Configure two clusters and pair them to each other, to support the replication network activity.
- Assign replication schedule for the VMs to set the frequency (interval) for creating replication snapshots on the source cluster and copy them to the target cluster. Set replication schedule on individual VMs and on protection groups.

### **Replication Workflow**

- **1.** Install HX Data Platform, create two clusters.
- **2.** Create at least one datastore on each cluster.
- **3.** Log in to HX Connect.
- **4.** Before creating the replication network, verify the IP addresses, subnet mask, VLAN, gateway, and IP range to be used for the replication network. After the replication network is created, validate connectivity within the cluster over this new replication network.
- **5.** The default value of MTU is 1500. If your HyperFlex cluster uses OTV or other tunneling mechanisms, ensure that you choose an MTU which will work for inter-site or inter-cluster connectivity.
- **6.** Configure cluster replication network on each cluster. The replication network information is unique to each cluster.

Specify the subnet, gateway, range of IP addresses, bandwidth limit for dedicated use by the replication network. HX Data Platform configures a VLAN through UCS Manager for both clusters.

**7.** An intra-cluster network test is performed to validate connectivity between the nodes in the cluster, after the replication network is configured. If the intra-cluster network test fails, the replication network configuration is rolled back. Reconfigure the replication network after fixing the issue.

- **8.** Before creating the replication pair, ensure that you have updated the corporate network to support this pairing.
- **9.** Create a replication pair from one cluster to the other, connecting the two clusters. After the replication pair is created, a test of the inter-cluster pair network is performed to validate bidirectional connectivity between the clusters. Set the datastore mapping from both clusters.
- **10.** Optionally, you can create protection groups.
	- Set the schedule. Each protection group must have one schedule.
	- Create multiple protection groups if you want to have various replication intervals (schedules) for different virtual machines. A virtual machine can only belong to one protection group.
- **11.** Select virtual machines to protect, as individual virtual machines or virtual machines assigned to protection groups.
- **12.** Set protection, do the following:
	- **a.** Select one or more virtual machines. Click Protect.
	- **b.** From the Protect Virtual Machine wizard, the options are:
		- Protect a single virtual machine through an existing protection group.
		- Protect a single virtual machine independently.

Set the schedule.

- Protect multiple virtual machines through an existing protection group.
- Protect multiple virtual machines through a new protection group.

Create new protection group and set schedule.

### **Configuring the Replication Network in HX Connect**

Before a replication pair can be configured, the replication network has to be configured on both the local and remote cluster. Complete the configuration on the local cluster, then log in to the remote cluster and complete the configuration there.

#### **Before you begin**

Ensure that the following prerequisites are met, before configuring the replication network:

- A minimum of  $N + 1$  IP addresses is required, where N is the number of converged nodes. An IP subnet spanning these new IP addresses, the gateway, and VLAN associated with this subnet is also required.
- To accommodate future cluster expansion, ensure that there are sufficient IP addresses in the subnet provided, for later use. Any new converged nodes in the expanded cluster would also need to be assigned IP addresses for replication. The subnet provided in the previous step should span the potentially new IP range as well.
- Additional IP-pool ranges can be added to the network later, however IP-pools already configured in the replication network cannot be modified.

П

- Make sure that the IP addresses to be used for the replication network are not already in use by other systems.
- Before creating the replication network, verify IP addresses, Subnet, VLAN, and Gateway to be used for the replication network.
- **Step 1** Log in to HX Connect as administrator.

### **Step 2** Select **Replication** > **Replication Configuration** > **Configure Network**.

- You can only configure the replication network once. Once configured, you can edit the available IP addresses and the networking bandwidth. **Note**
- **Step 3** In the **Configure Replication Network** dialog box, under the tab, enter the network information.

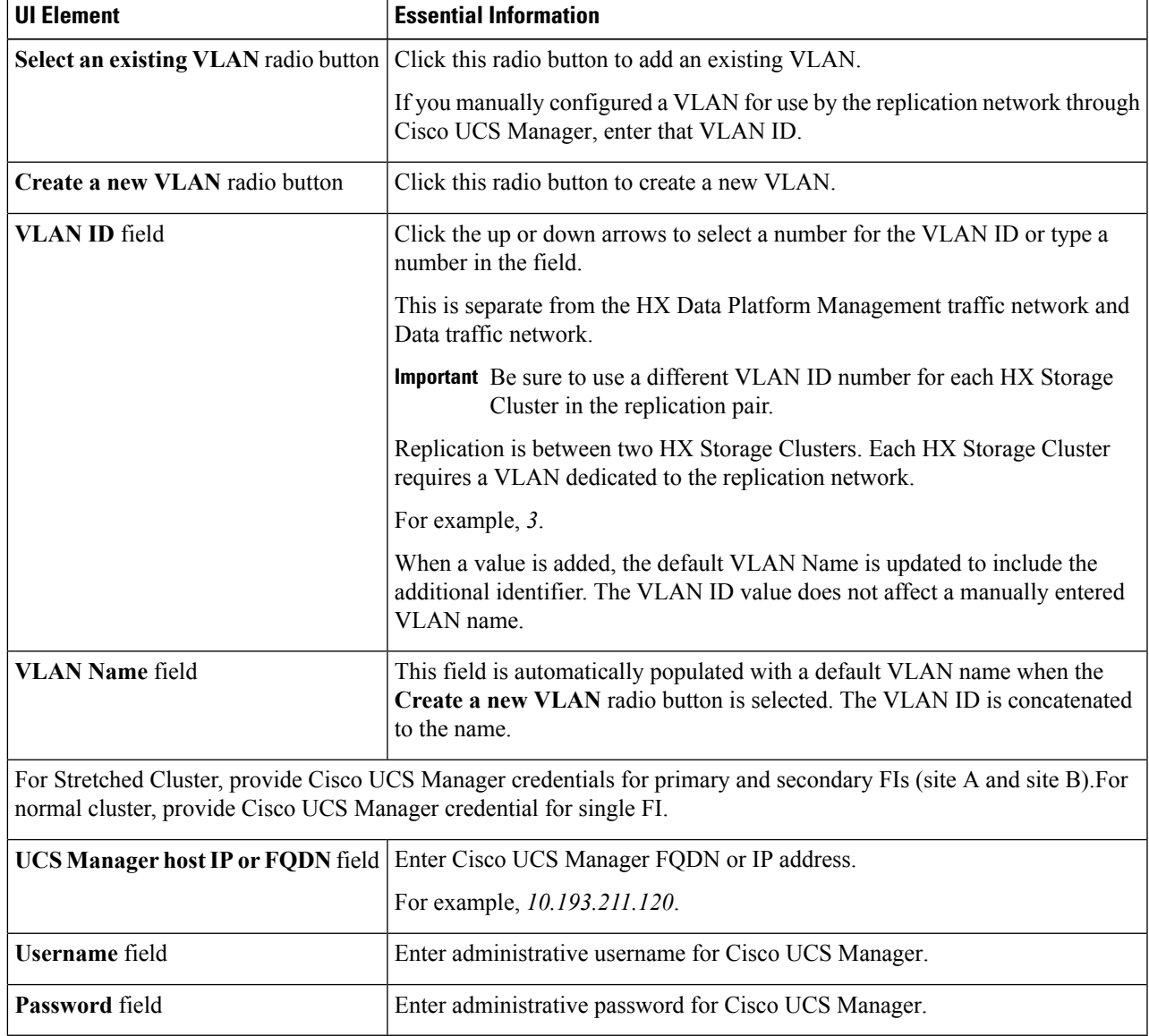

### **Step 4** Click **Next**.

**Step 5** In the **IP & Bandwidth Configuration** tab, set the network parameters and the replication bandwidth.

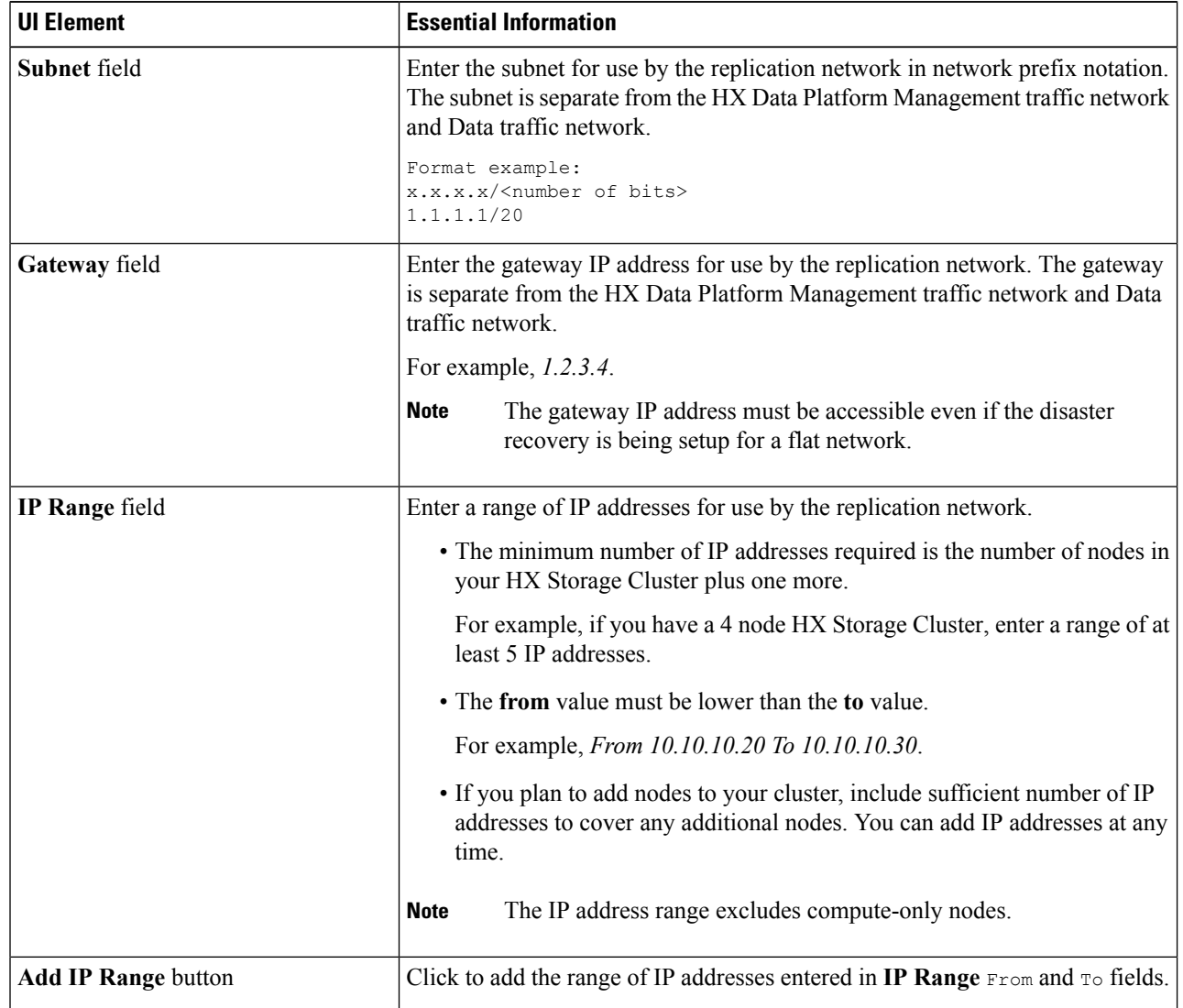

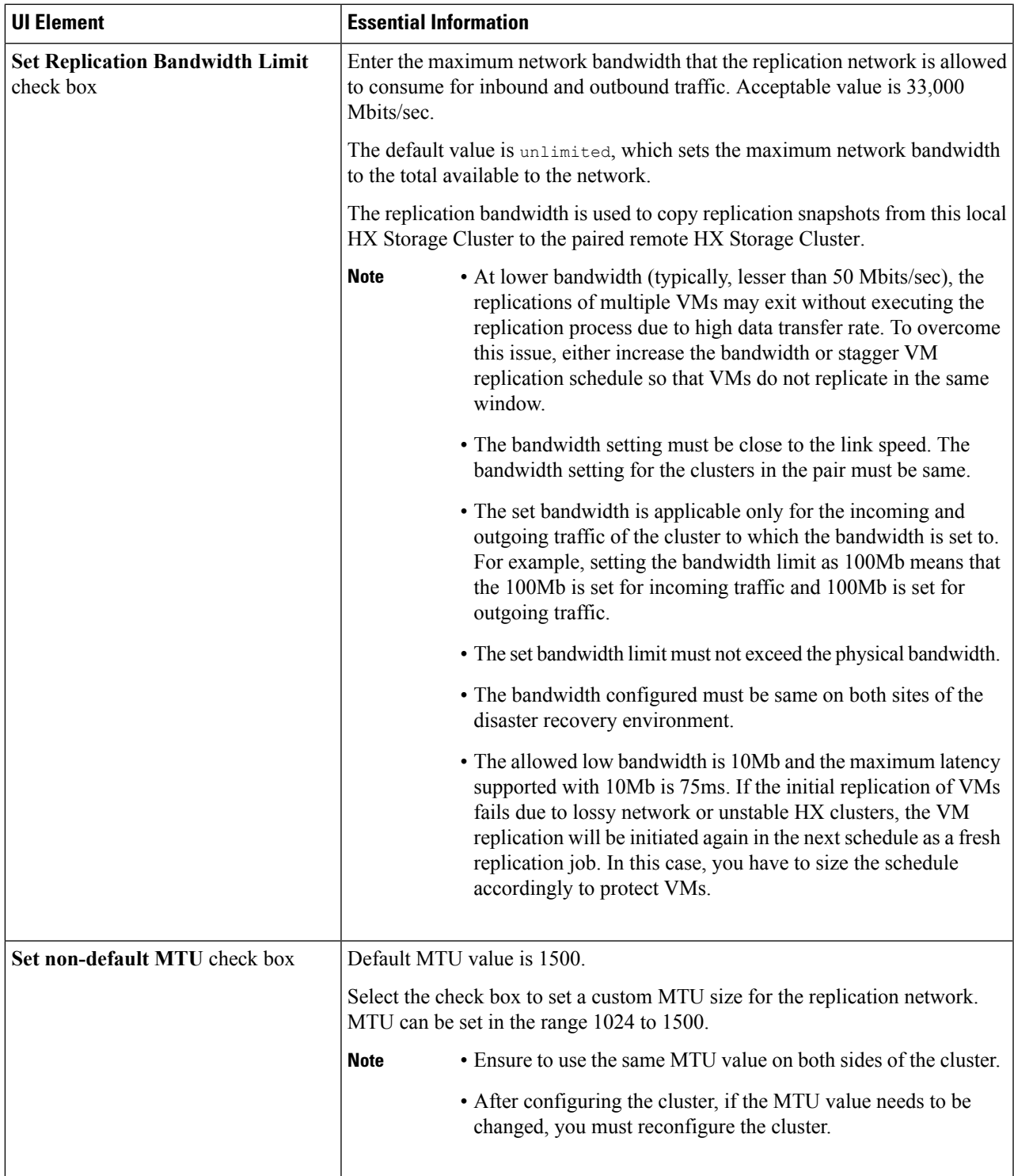

When you use an existing VLAN for replication network, the replication network configuration fails. You must add the self-created replication VLAN to the management vNIC templates in Cisco UCS Manager. **Note**

**Step 6** Click **Next**.

**Step 7** In the **Test Configuration tab**, check the replication network configuration.

**Step 8** Click **Configure**.

#### **What to do next**

- Be sure to configure the replication network on both HX Storage Clusters for the replication pair.
- After the replication network is created on the cluster, each converged node on the cluster would be configured with an IP address on the eth2 interface.
- Check for duplicate IP assignment using *'arp-scan'*.

For example if your replication subnet is 10.89.1.0/24: \$ sudo arp-scan 192.168.0.0/24 | cut -f1 | sort | uniq -d

If there is a duplicate IP assignment, it is necessary to remove the replication network assignments.

### **Editing the Replication Network**

When you expand a HX Cluster that has replication configured, ensure that you have sufficient IP addresses available for the replication network. The replication network requires dedicated IP addresses, one for every node in the cluster plus one more. For example, in a 3 node cluster, four IP addresses are required. If you are adding one more node to the cluster, five IP addresses are minimum. Edit the replication network to add IP addresses.

- **Step 1** Log in to HX Connect as administrator.
- **Step 2** In the Navigation pane, Select **Replication**.
- **Step 3** From the **Actions** drop-down list, select **Edit Replication Network**.
- **Step 4** In the **Edit Network Configuration** dialog box, you can edit the range of IPs to use and set the replication bandwidth limit for replication traffic. The replication network subnet and gateway are displayed for reference only and cannot be edited.

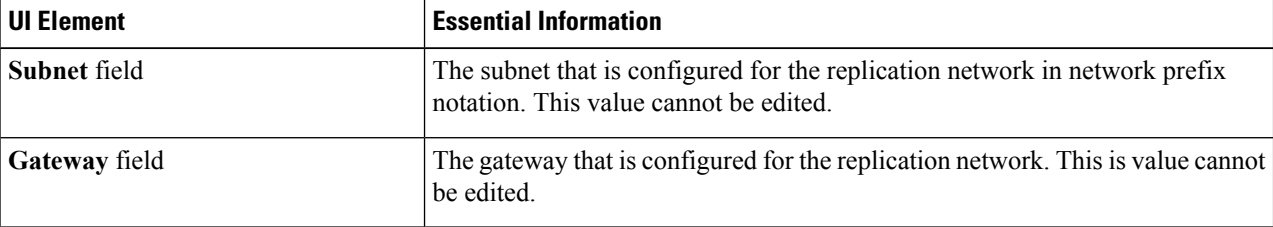

П

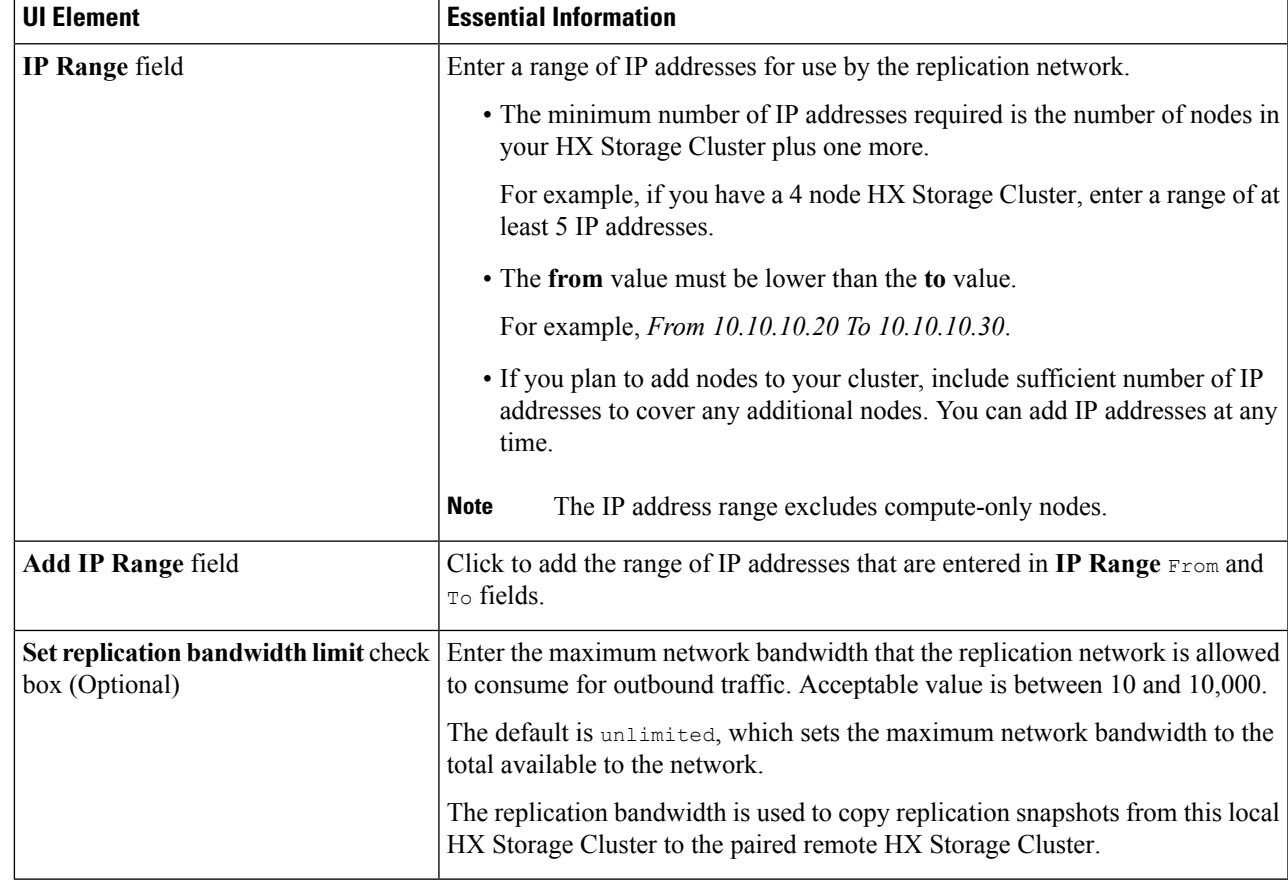

#### **Step 5** Click **Save Changes**.

The replication network is now updated. The added IP addresses are available for new nodes when they are added to the storage cluster. Replication traffic adjusts to any changes made to the bandwidth limit.

### **Replication Pair Overview**

Creating a replication cluster pair is a pre-requisite for setting up VMs for replication. The replication network and at least one datastore must be configured prior to creating the replication pair.

By pairing cluster 1 with cluster 2, you are specifying that all VMs on cluster 1 that are explicitly set up for replication, can replicate to cluster 2, and that all VMs on cluster 2 that are explicitly set up for replication, can replicate to cluster 1.

By pairing a datastore A on cluster 1 with a datastore B on cluster 2, you are specifying that for any VM on cluster 1 that is set up for replication, if it has files in datastore A, those files will be replicated to datastore B on cluster 2. Similarly, for any VM on cluster 2 that is set up for replication, if it has files in datastore B, those files will be replicated to datastore A on cluster 1.

Pairing is strictly 1-to-1. A cluster can be paired with no more than one other cluster. A datastore on a paired cluster, can be paired with no more than one datastore on the other cluster.

### **Creating a Replication Pair**

The replication pair defines the two halves of the protection network. The HX Storage Cluster you are logged into is the local cluster, the first half of the pair. Through this dialog, you identify another HX Storage Cluster, the second half of the pair, the remote cluster. To ensure the storage component, map the replication pair to datastores on each HX Storage Cluster. After the replication pair is configured, you can begin protecting virtual machines. See the **Virtual Machines** tab.

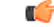

When pairing or mapping clusters at different versions, cluster pairing must be initiated on the 3.5 cluster and then the datastore mapping must be initiated from the 3.0 cluster. **Important**

- Cluster pairing must be initiated only from a 3.5 cluster to a 3.0 cluster.
- Datastore mapping must be initiated only from a 3.0 cluster to a 3.5 cluster.

#### **Before you begin**

- Create a datastore on both the local and the remote cluster.
- Configure the replication network.

**Step 1** From HX Connect, log in to either the local or remote cluster as a user with administrator privileges. Select **Replication** > **Replication Pairs** > **Create Replication Pair**.

**Step 2** Enter a **Name** for the replication pair and click **Next**.

Enter a name for the replication pairing between two HX Storage Clusters. This name is set for both the local and remote cluster. The name cannot be changed.

**Step 3** Enter the **Remote Connection** identification and click **Pair**.

Once the Test Cluster Pair job is succesful, you can proceed to the next step. On the Activity page, you can view the progress of the Test Cluster Pair job.

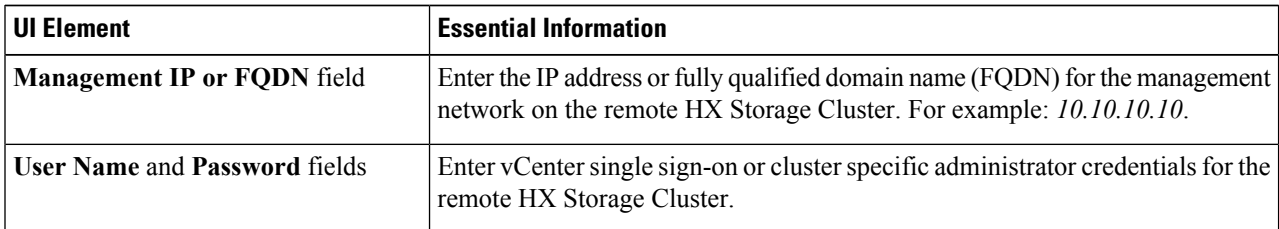

HX Data Platform verifies the remote HX Storage Cluster and assigns the replication pair name.

**Note** Virtual machines to be protected must reside on one of the datastores in the replication pair.

- **Step 4** Set the **Datastore Mapping** from both clusters and click **Next**.
	- The virtual machines to be protected must on the datastores you select. Moving virtual machines from the configured datastores for the replication pair, also removes protection from the virtual machines.
		- Moving virtual machine to another paired datastore is supported. If the VMs are moved to unpaired datastore, replication schedule fails.

**Note**

Ш

**Step 5** Review the Summary information and click **Map Datastores**.

### **Editing a Replication Pair**

Editing a replication pair is changing the datastores for the replication pair.

- **Step 1** Login to HX Connect as an administrator.
- **Step 2** Select **Replication** > **Replication Pairs** > **Edit**.
- **Step 3** Select the local or remote datastore and click **Finish**.

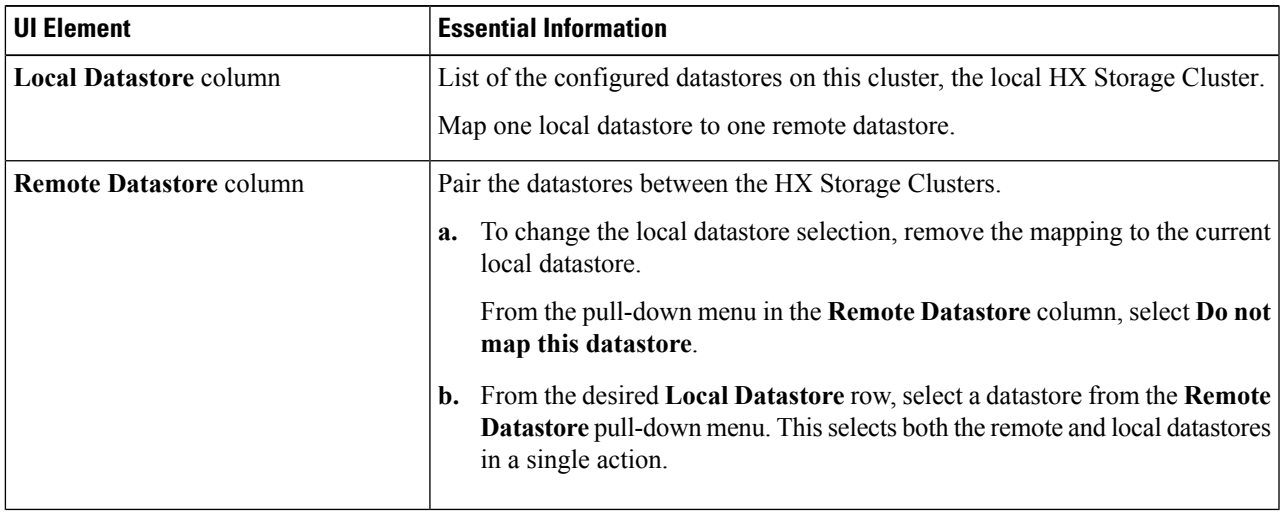

### **Deleting a Replication Pair**

Delete a replication pair on the local and remote clusters.

Select **Replication** > **Replication Pairs** > **Delete**.

### **Before you begin**

On both the local and remote clusters, remove dependencies from the replication pair.

Log in to the local and the remote HX storage cluster and perform the following:

- Unprotect all virtual machines. Remove virtual machines from protection groups.
- Remove protection groups. If the protection group does not have a VM, deleting protection group is not required.
- **Step 1** Log in to HX Connect as an administrator.
- **Step 2** Unmap the datastores in the replication pair.
	- a) Select **Replication** > **Replication Pairs** > **Edit**.

After the test cluster pair job is successful, you can proceed to the next step. You can view the progress of the Test Cluster Pair job on the Activity page.

b) From the **Edit Replication Pair** dialog box, select **Do not map this datastore** from the **Remote Datastore** menu.

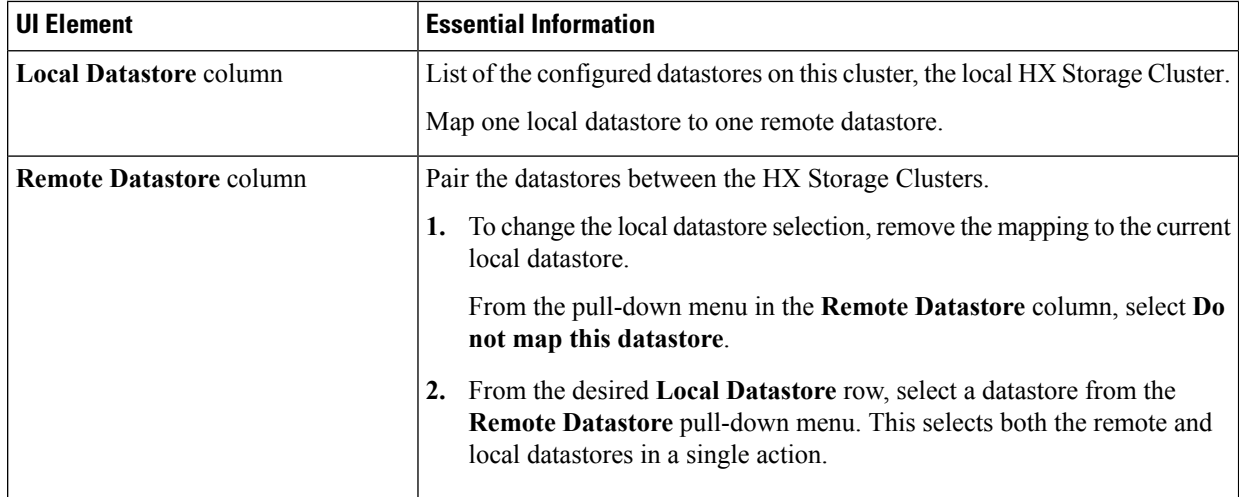

- c) Ensure all the possible remote datastores are set to **Do not map this datastore**.
- d) Click **Finish**.

### **Step 3** Select **Replication** > **Replication Pairs** > **Delete**.

**Step 4** Enter administrator credentials for the remote cluster and click **Delete**.

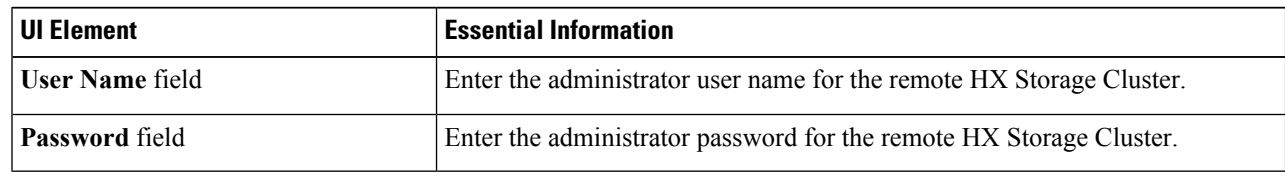

### **Creating a Protection Group**

A protection group is a group of VMs with the same replication scheme.

Create protection groups on a local cluster. Protection groups provide protection to the VMs where they are created. If protection groups have protected virtual machines that replicate to the remote cluster, these protection groups are listed in HX Connect.

**Note** You can only manage a protection group from its local cluster, the cluster where it is created.

#### **Before you begin**

Ensure that replication network and replication pair are configured.

### **Step 1** Log in to HX Connect as an administrator.

### **Step 2** Select **Replication** > **Protection Groups** > **Create Protection Group**.

**Step 3** Enter the information in the dialog fields.

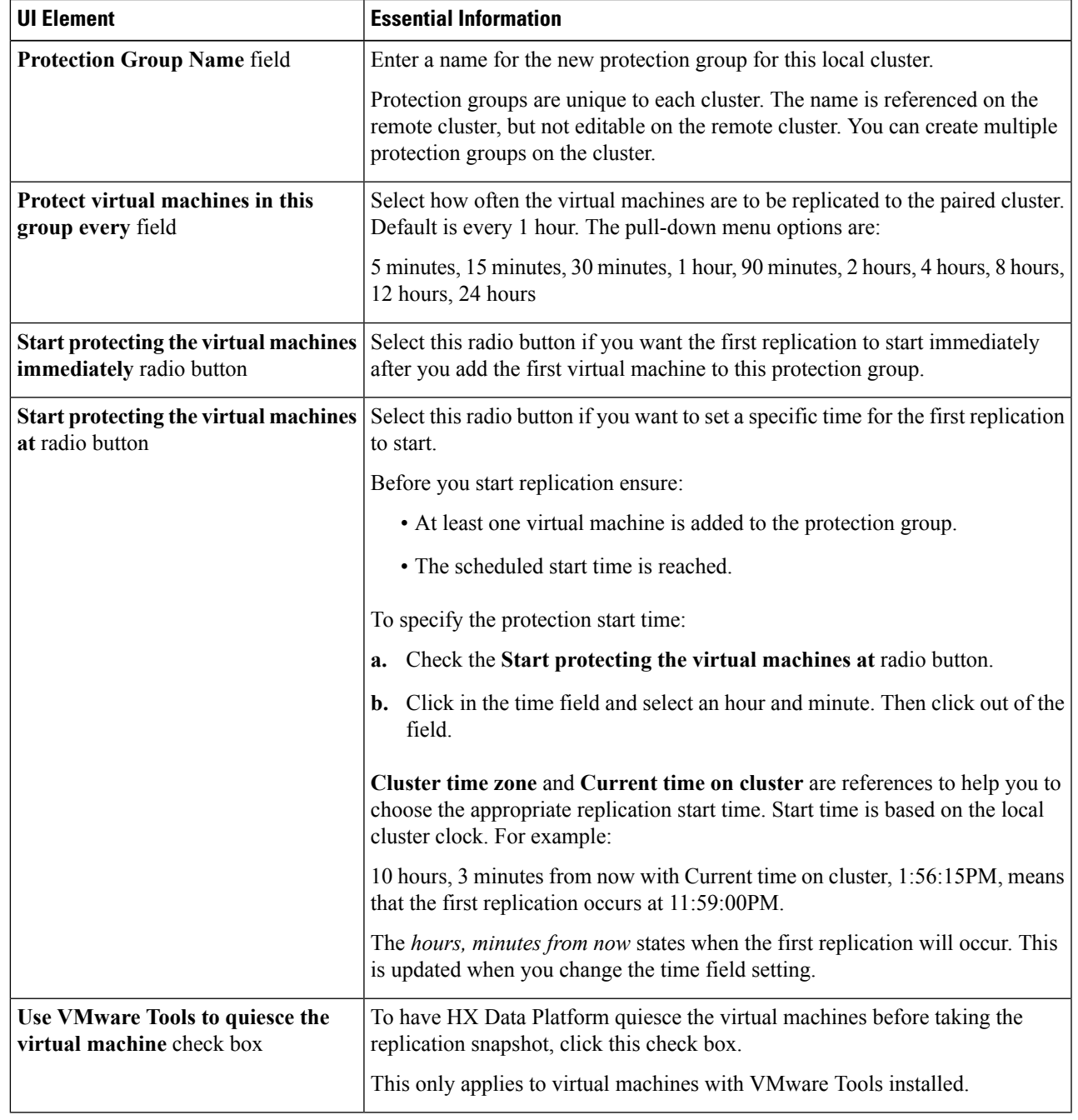

### **Step 4** Click **Create Protection Group**.

HX Data Platform adds the new group to the **Protection Groups** tab. This protection group is available to protect virtual machines on this cluster.

**Step 5** Click the **Replication** > **Protection Groups** to view or edit the new protection group.

If the number of VMs is zero, add virtual machines to this new protection group to apply the replication schedule set in this protection group.

### **Editing Protection Groups**

Change the replication interval (schedule) for the virtual machines in the protection group.

- **Step 1** Login to HX Connect as an administrator.
- **Step 2** Select **Replication** > **Protection Groups** > **Edit Schedule**.
- **Step 3** Edit the information in the dialog fields.

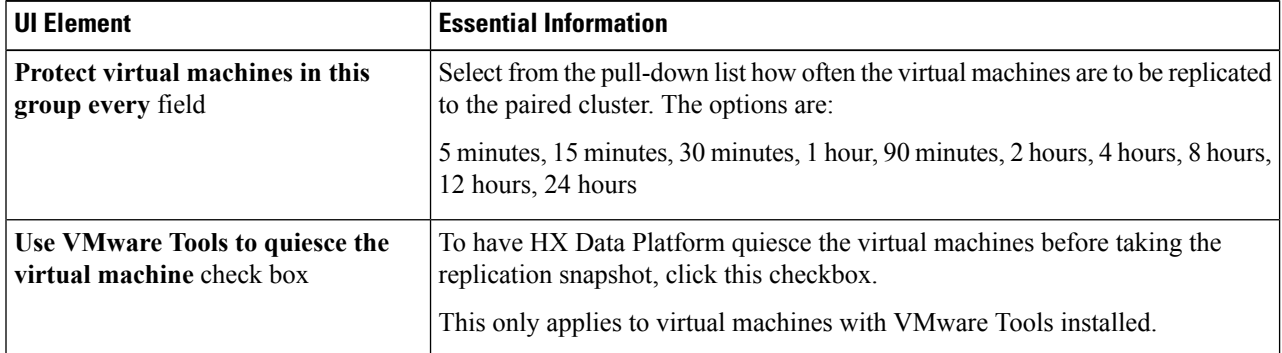

#### **Step 4** Click **Save Changes**.

HX Data Platform updates the interval and start time for the protection group. See the **Protection Groups** tab to view the new interval frequency.

### **Deleting Protection Groups**

#### **Before you begin**

Remove all virtual machines from the protection group.

```
Step 1 Select Replication > Protection Groups > protection_group_name
```
**Step 2** Click **Delete**. Click **Delete** in the verification pop-up.

### **Protecting Virtual Machines with an Existing Protection Group**

This task describes how to protect multiple virtual machines using an existing protection group.

Using an **Existing protection group**―Select one or more virtual machines and add them to an existing protection group. The schedule and VMware quiesce option settings are applied to all the virtual machines in the protection group. When the protection group settings are changed, the changes are applied to all the virtual machines in the protection group.

#### **Before you begin**

Replication network and replication pair configured.

Create protection group prior to adding the virtual machines.

**Step 1** Log in to HX Connect with administrator privileges and select **Virtual Machines**.

This lists the virtual machines on the local cluster.

**Step 2** Select two or more unprotected virtual machines from the list.

Click in the virtual machine row to select it. As you click a virtual machine row, the corresponding virtual machine check box is selected.

### **Step 3** Click **Protect**.

The **Protect Virtual Machines** wizard, **Protection Group** page is displayed.

### **Step 4** Click the radio button, **Add to an existing protection group**

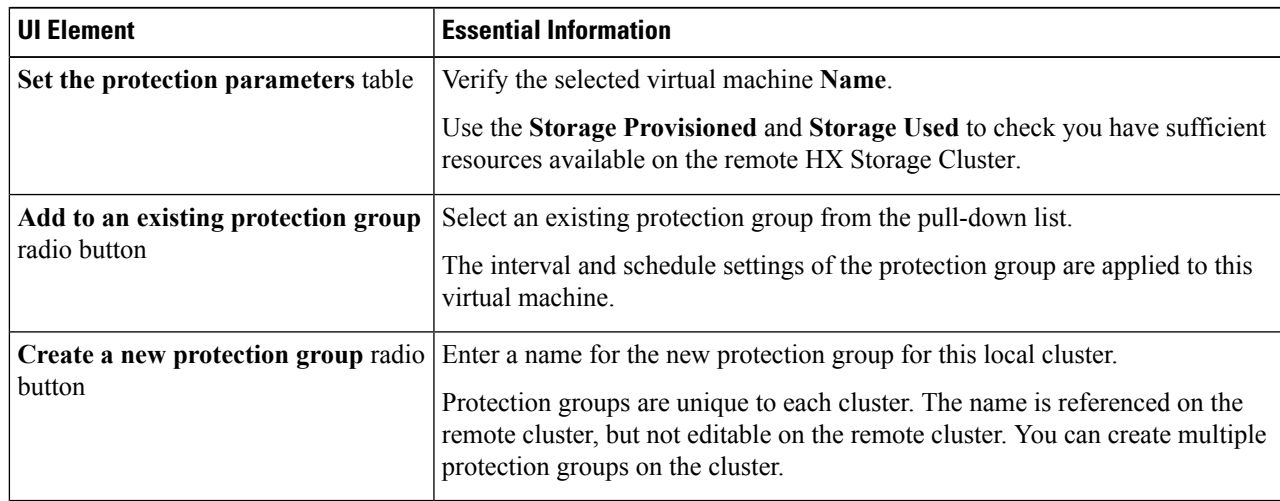

#### **Step 5** Select a protection group from the pull-down list and click **Next**.

Be sure the protection group you choose has the schedule interval desired.

The **Protect Virtual Machines** wizard, **Summary** page is displayed.

### **Step 6** Confirm the information in the **Summary** page and click **Add to Protection Group**.

HX Data Platform adds the virtual machines to replication protection. View the **Replication** or **Virtual Machines** pages to confirm. Notice on the Replication page the Protection Group is listed.

# **Protecting Virtual Machines with a New Protection Group**

This task describes how to protect multiple virtual machines by creating a new protection group.

Using a **New protection group**―Select two or more virtual machines and choose to create a new protection group. Define the protection group name, schedule, and VMware quiesce option settings. These settings are applied to all the virtual machines in the protection group. When the protection group settings are changed, the changes are applied to all the virtual machines in the protection group.

#### **Before you begin**

Replication network and replication pair configured.

**Step 1** Login to HX Connect with administrator privileges and select **Virtual Machines**.

This lists the virtual machines on the local cluster.

**Step 2** Select two or more unprotected virtual machine from the list.

Click in the virtual machine row to select it. As you click a virtual machine row, the corresponding virtual machine checkbox is selected.

**Step 3** Click **Protect**.

The **Protect Virtual Machines** wizard, **Protection Group** page is displayed.

- **Step 4** Click the radio button, **Create a new protection group**, add a name for the protection group, and click **Next**. The **Protection Schedule Wizard Page** wizard page is displayed.
- **Step 5** Complete the schedule and VMware quiesce option, as needed, and click **Next**.

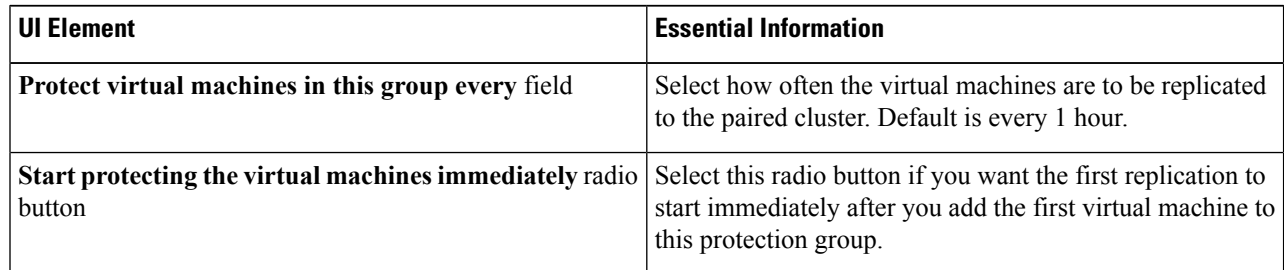

Ш

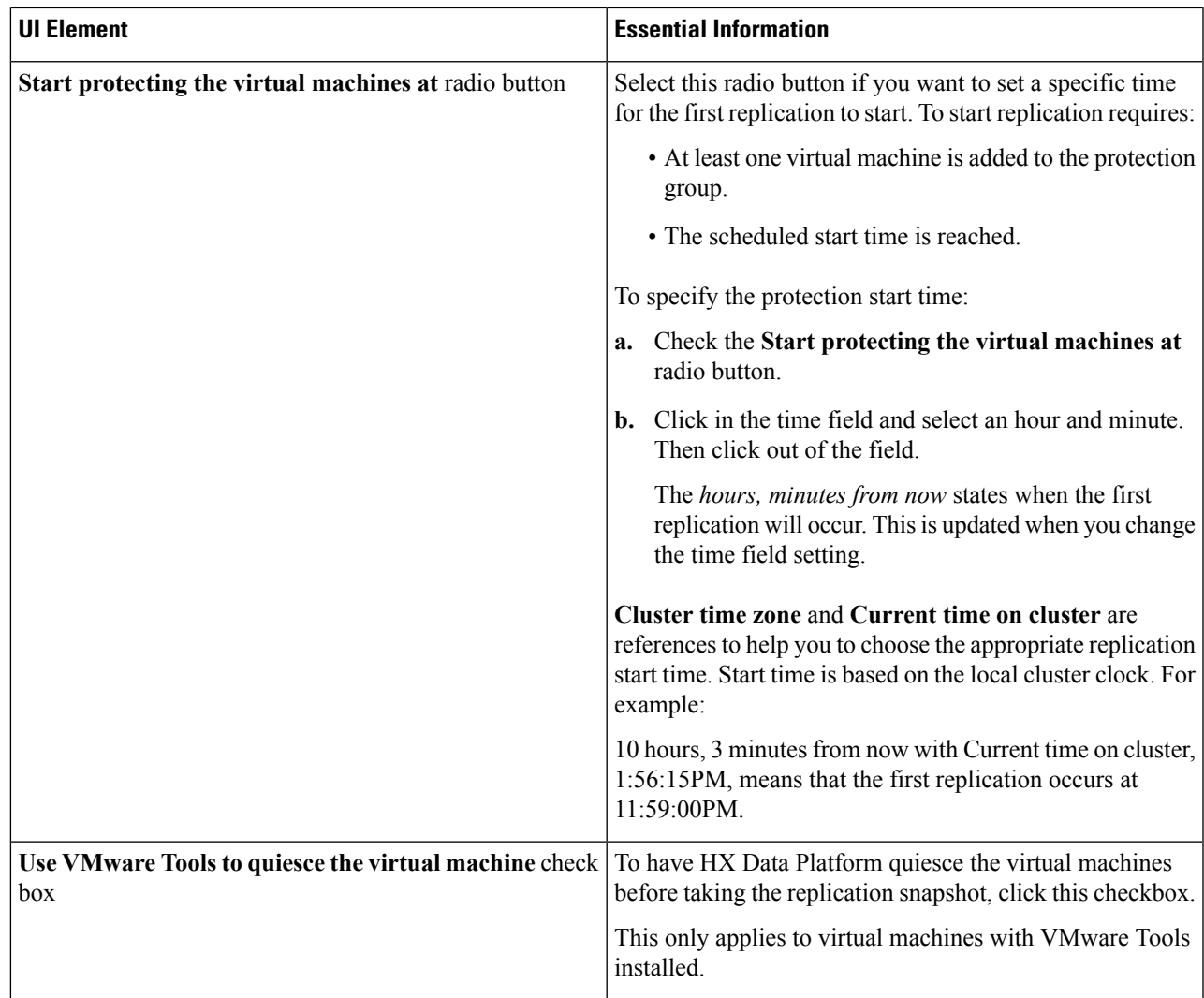

The **Protect Virtual Machines** wizard, **Summary** page is displayed.

**Step 6** Confirm the information in the **Summary** page and click **Add to Protection Group**.

Review the summary content to confirm the settings to apply to the selected virtual machines.

- Name of the protection group
- Number of virtual machines to protect
- Names of virtual machines
- Storage provisioned for each virtual machine
- Storage used (consumed) by each virtual machine

HX Data Platform adds the virtual machines to replication protection. View the **Replication** or **Virtual Machines** pages to confirm. Notice on the Replication page the Protection Group is listed.

### **Protecting Individual Virtual Machines**

This task describes how to protect a virtual machine.

- **Independently**―Select one virtual machine and configure. You set the replication schedule and the VMware quiesce option for the specific virtual machine. Changes to the replication settings only affect the independently protected virtual machine. The virtual machine in not included in a protection group.
- **Existing protection group—Select** one or more virtual machines and add them to an existing protection group. The schedule and VMware quiesce option settings are applied to all the virtual machines in the protection group. When the protection group settings are changed, the changes are applied to all the virtual machines in the protection group.

#### **Before you begin**

Replication network and replication pair configured.

- **Step 1** Log in to HX Connect with administrator privileges and select **Virtual Machines**.
- **Step 2** Select one unprotected virtual machine from the list. Click in the virtual machine row to select it.

Click in the virtual machine row to select it. As you click a virtual machine row, the corresponding virtual machine check box is selected.

### **Step 3** Click **Protect**.

The **Protect Virtual Machine** dialog box is displayed.

**Step 4** Complete the fields as needed.

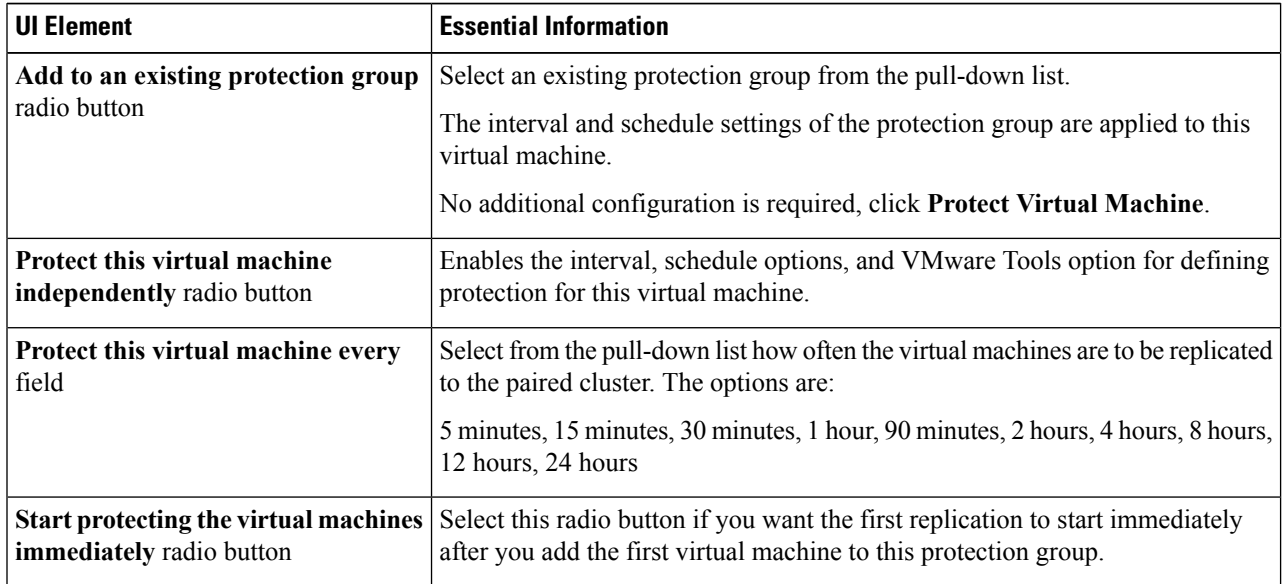

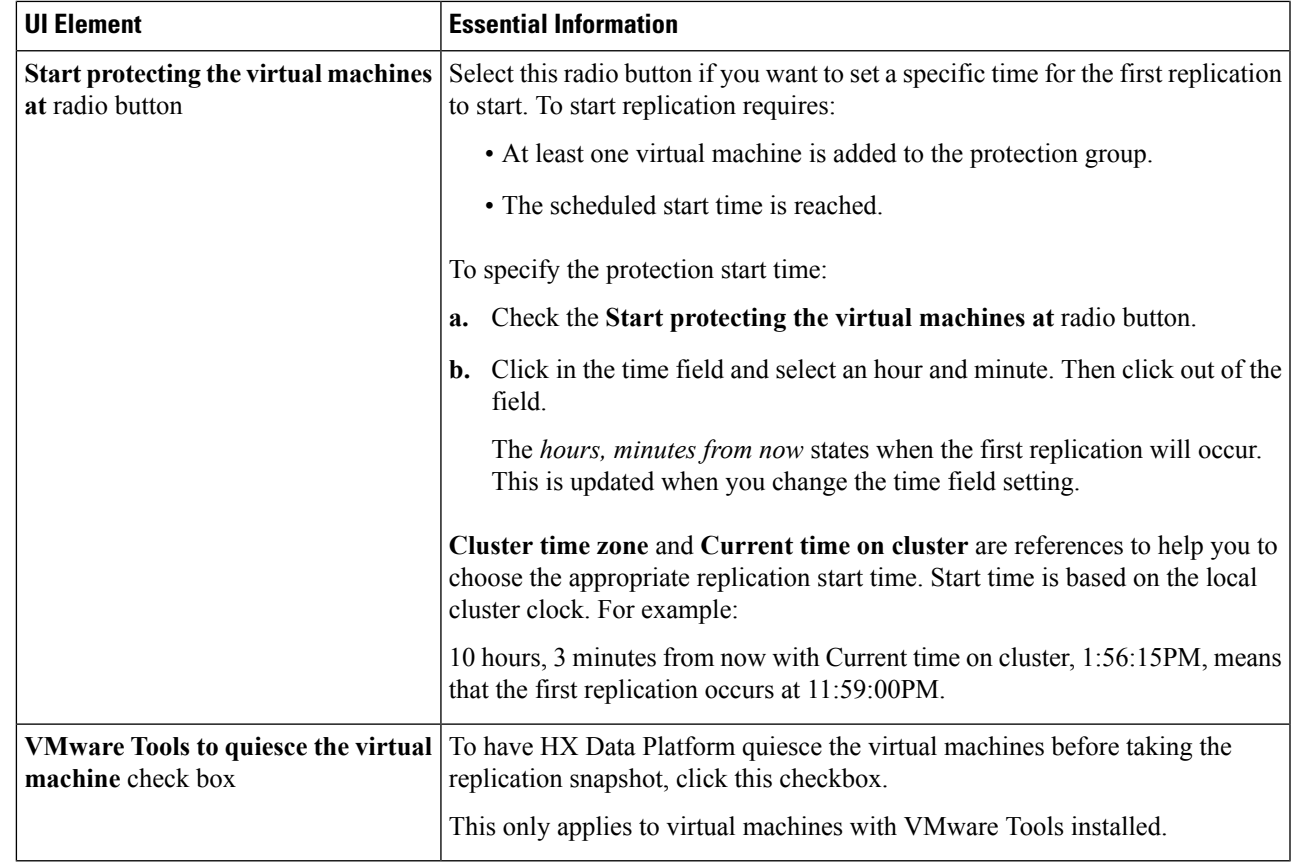

#### <span id="page-22-0"></span>**Step 5** Click **Protect Virtual Machine**.

The virtual machine status is updated in the **Virtual Machine** page and the **Replication** page. Notice on the Replication page no Protection Group is listed.

Replication is now enabled on this virtual machine.

# **Unprotecting Virtual Machines**

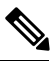

**Note**

You do not need to unprotect virtual machines to pause replication for cluster activities. See Pausing [Replication,](#page-31-1) on [page](#page-31-1) 32.

- **Step 1** Log in to HX Connect as an administrator.
- **Step 2** Select **Virtual Machines**.
- **Step 3** Select a protected virtual machine from the list. Click in the virtual machine row.

You can unprotect one virtual machine at a time.

**Step 4** Click **Unprotect** and click to confirm.

The state changes for the virtual machine from **protected** to **unprotected**.

# <span id="page-23-0"></span>**Data Protection Recovery**

### **Disaster Recovery Overview**

Disaster recovery is performed when the source site is unreachable and you want to failover the VMs and the protected groups to the target cluster. The process of recovery recovers the VM on the target cluster. Recovering virtual machines is restoring a most recent replication snapshot from the recovery (target) cluster.

**Testing VM recovery**—Testing VM recovery gives you the ability to test recovery without breaking replication. It can bring up your VM workload on the target to verify the contents of the VM.

**Recovering virtual machines**—Recovering virtual machines is restoring a most recent replication snapshot from the target (recovery) cluster. Once you start Recovery, all the scheduled replication will be stopped.

**Planned migration—Performing planned migration pauses the replication schedule, replicates the most recent** copy, recovers on the target, switches the ownership from the source to the target, and resumes replication on the target that is now the new source.

**Disaster Recovery and Reprotect**—Recovers the VM on the target, switches the ownership from the source to the target, and resumes replication on the target that is now the new source.

**Protecting VMs after disaster**—In the event of a disaster, you may lose the source site altogether. After the recovery is performed, complete this task to protect the recovered VMs to a newer cluster.

### <span id="page-23-1"></span>**Testing Virtual Machine Recovery**

Testing VM recovery gives you the ability to test recovery without breaking replication. It can bring up your VM workload on the target to verify the contents of the VM.

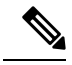

**Note**

- Testing recovery does not disrupt the running clusters. The intent is to verify, in the event of an actual disaster, that the VMs are recoverable.
	- Using the HX Connect user interface, to test VM recovery, you can run a maximum of 10 tasks in a sequence without waiting for the previously submitted task to complete.

#### **Before you begin**

Before you begin the test virtual machine recovery process, ensure the following:

- The target cluster is up and in good health.
- The protected virtual machines completed a recent replication to the target cluster. These replicated virtual machines are stored as snapshots on the target clusters.

Ú

**Important**

Only one copy of the test recovered VM can be made at any point. If you need to have another test recovered VM, please delete the previously created VM.

**Step 1** Log in to HX Connect on the target cluster as administrator.

**Step 2** Navigate to **Replication** > **Remote VMs Tab** > *protected\_vm*.

**Step 3** To test the recovery process, click the **Test Recovery** button.

**Note** When you configure recovery settings, the following fields are auto-populated.

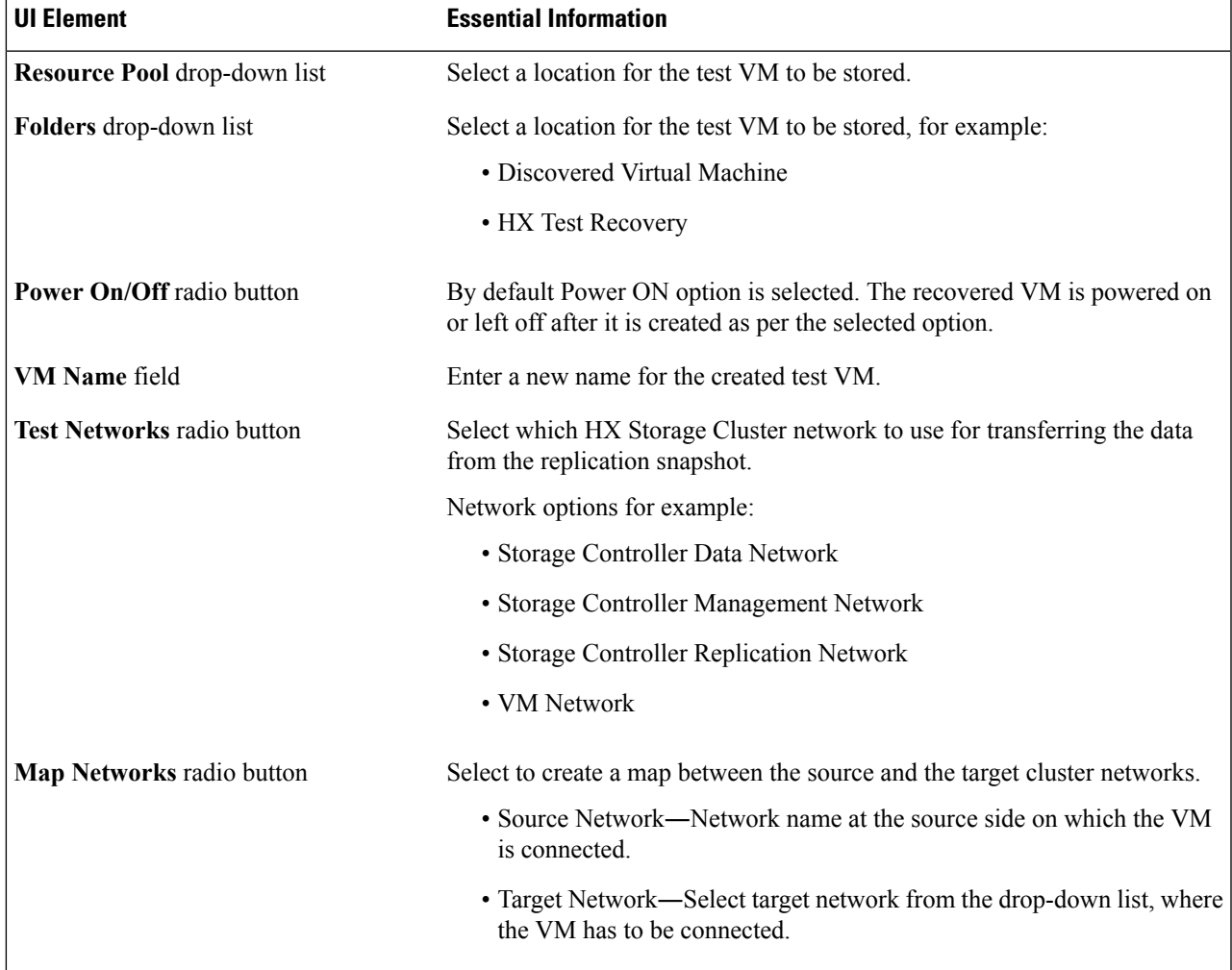

**Step 4** Click **Recover VM**.

**Step 5** For VMs that are part of a protection group, perform a test recovery on each VM in the group.

**Step 6** Verify the contents of the recovered VM.

## <span id="page-25-0"></span>**Recovering Virtual Machines**

Recovering virtual machines is restoring a most recent replication snapshot from the target (recovery) cluster.

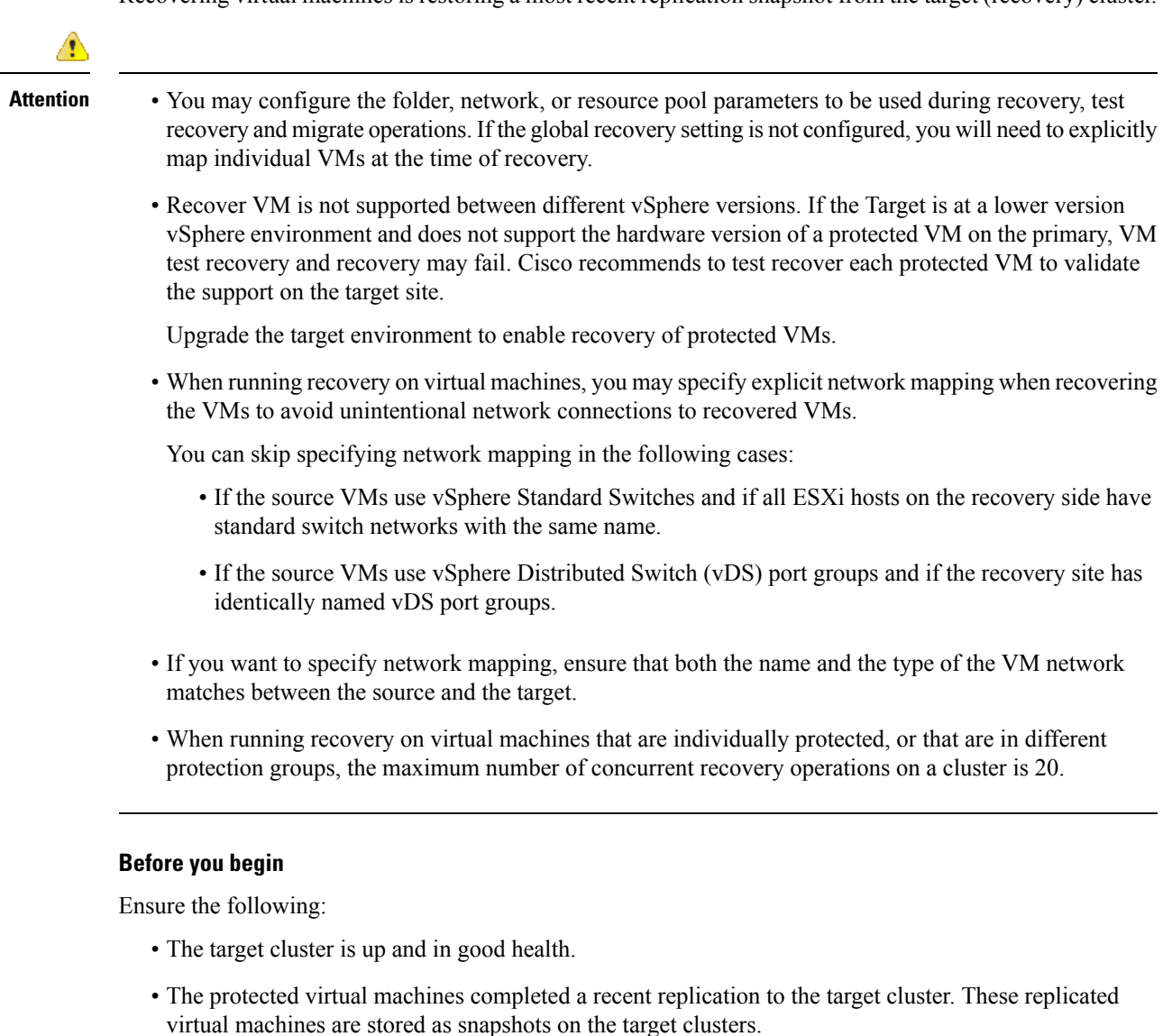

On the target cluster, perform the following to do disaster recovery.

**Step 1** Log in to HX Connect as administrator.

- **Step 2** Select **Replication >** > **Remote VMs tab >** > *protected\_vm* and click **Recover**.
- **Step 3** To recover the VM and build a new VM on the local cluster, click the **Recover VM** button.

**Note** When you configure recovery settings, the following fields are auto-populated.

Ш

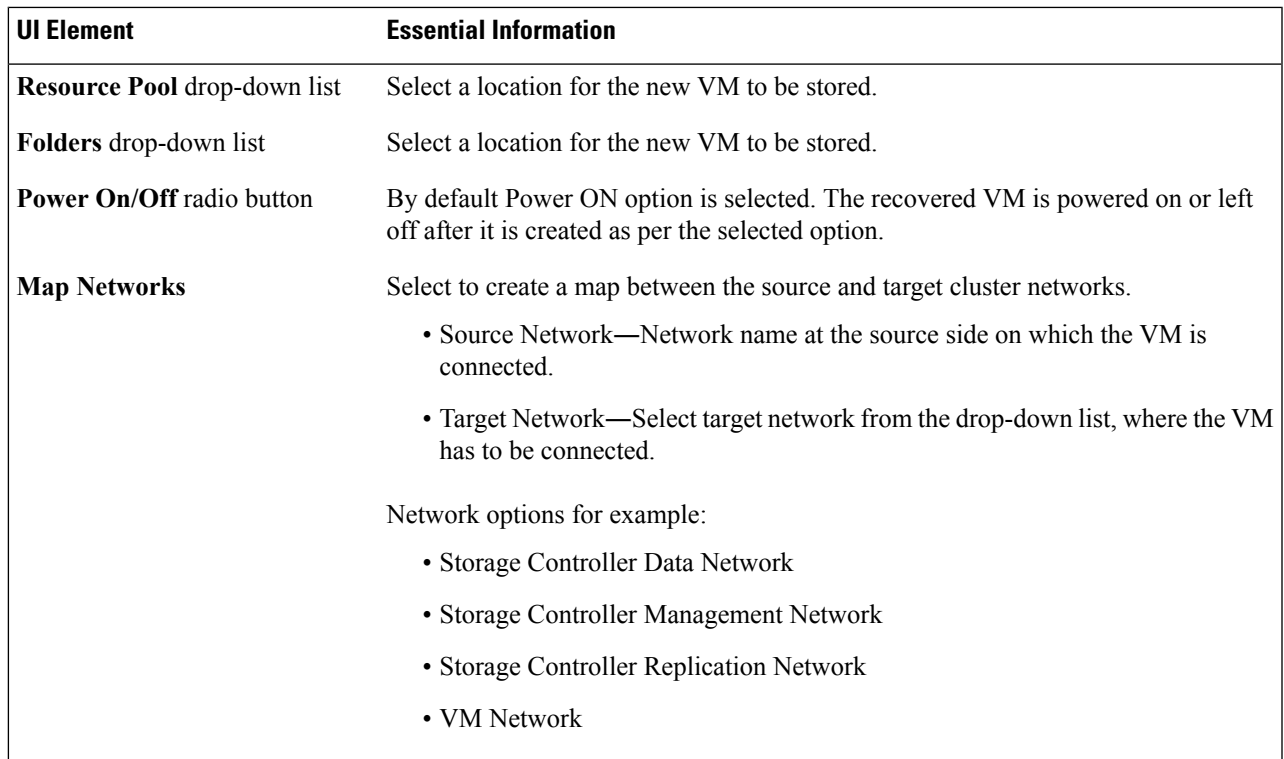

**Step 4** Click **Recover VM**.

**Step 5** Wait for the recovery to complete. View the recovered VM in the target vCenter.

### **Recovering Virtual Machines in Protection Groups**

**Step 1** Select a *protected-vm* and click **Recover**.

All VMs will be moved from the protection group and the selected VMs will be recovered. Recovered VMsshow protection status as *Recovered* and the remaining (protection group) VMs show protection status as *Recovering*. The protection group will go in *Recovered* state and is not reusable. You can delete it from the primary site.

The recovered VMs are displayed in the **Standalone Protected VMs** subpane.

<span id="page-26-0"></span>**Step 2** Recover the remaining virtual machines from the **Standalone Protected VMs** subpane, which were a part of the protection group. See [Recovering](#page-25-0) Virtual Machines, on page 26 for more details.

### **Planned Migration Workflow**

Performing planned migration pauses the replication schedule, replicates the most recent copy, recovers on the target, switches the ownership from the source to the target, and resumes replication on the target that is now the new source.

Use the following procedure to migrate the protected VM from the source to the target. At the end of the migration process, the same schedule will be used and the direction of protection is reversed from target to source.

**Attention**

• This process cannot be rolled back.

• For successful mapping of the datastore in the replication network, atleast one snapshot of the source and target cluster is required.

**Step 1** Log in to HX connect of the source and the target. The target cluster is where the replication snapshots were copied to. The source cluster is the cluster where the virtual machines reside.

**Step 2** Using the WebCLI, run the following command to prepare for failover on the source:

# stcli dp vm prepareFailover -vmid <VMID>

*Result*: The task ID is returned.

The source VMs are powered off and the final differences are replicated. The protection status changes to **Recovering**.

**Step 3** Using the WebCLI, monitor the status of prepareFailover task:

stcli dp vm hxtask -vmid <VMID> -id <task id>

Use the task ID from the previous step.

- **Step 4** Select a VM from the remote VM list. Execute Recover VM on this cluster workflow.
	- If both the target and source clusters are on the same vCenter, then unregister the VM on the source cluster. This ensures that vCenter no longer has a record of the VM and it stops managing the VM, but it retains the data for the VM. **Note**
- **Step 5** Select **Replication >** > **Remote VMs tab >** > *protected\_vm* and click **Recover**.
- **Step 6** To recover on the target VM and build a new VM on the local cluster, click the **Recover VM** button.

Complete the following fields in the **Recover VM on this cluster** dialog box.

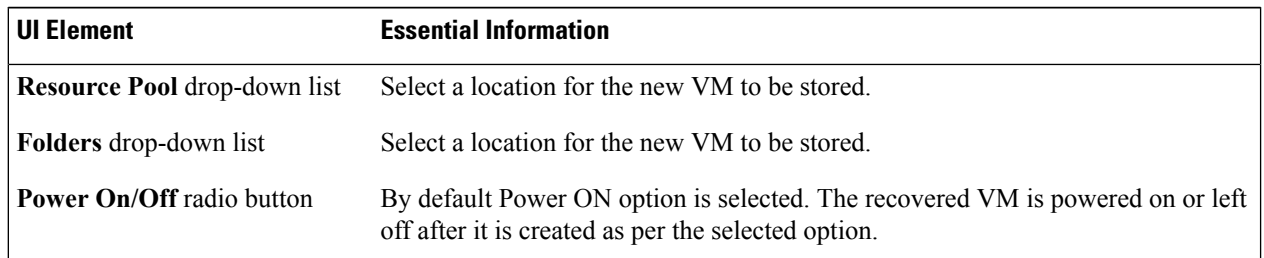

**Step 7** 

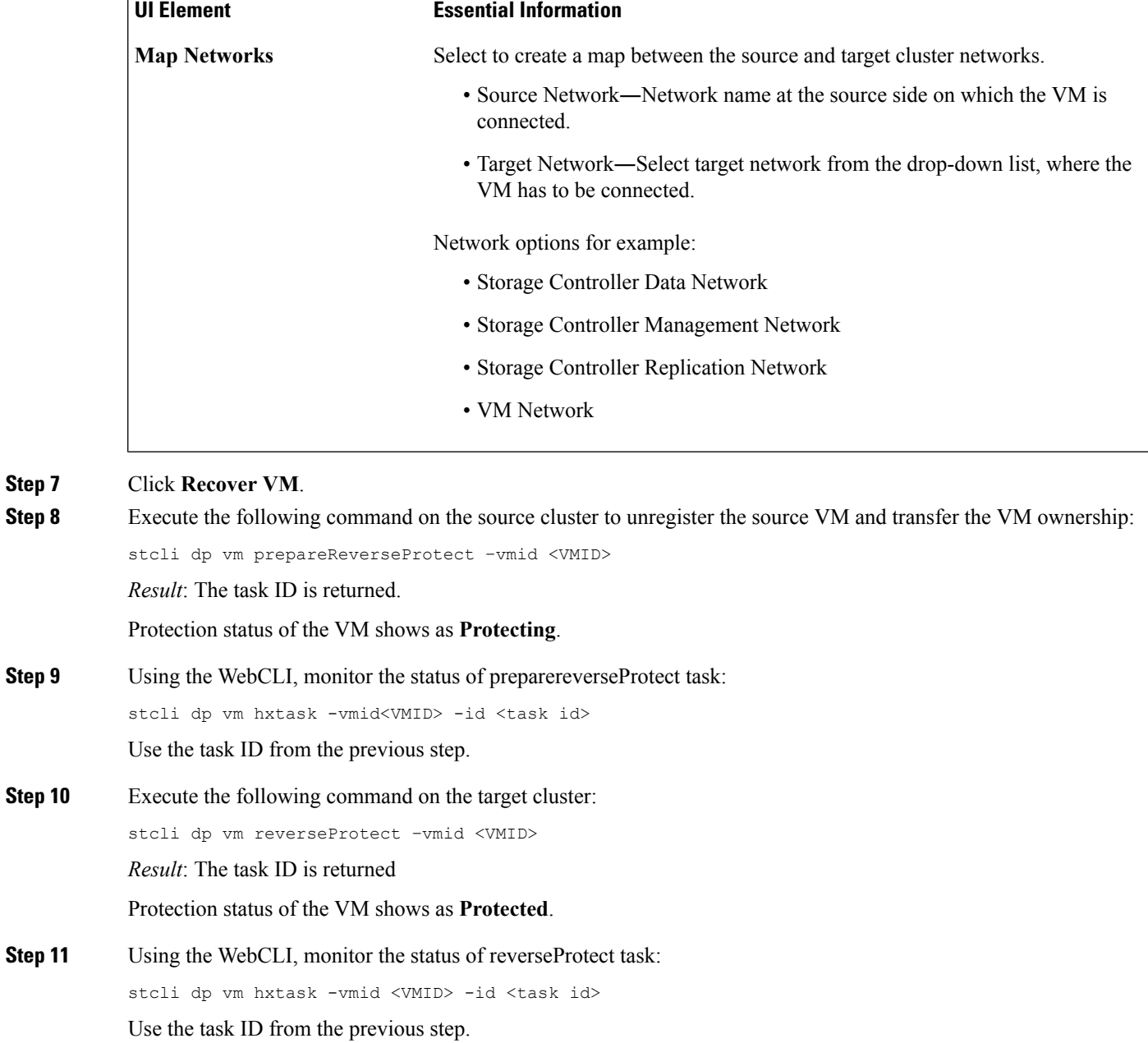

# <span id="page-28-0"></span>**Unplanned Migration Workflow**

Performing unplanned migration recovers the VM on the target, switches the ownership from the source to the target, and resumes replication on the target that is now the new source.

Unplanned migration is typically done when disaster occurs, and when you want to reverse the direction of protection.

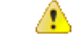

**Attention** This process cannot be rolled back.

- **Step 1** Log in to HX connect of the source and the target. The target cluster is where the replication snapshots were copied to. The source cluster is the cluster where the virtual machines reside.
- **Step 2** Select a VM from the remote VM list. Execute Recover VM on this cluster workflow.
	- If both the target and source clusters are on the same vCenter, then unregister the VM on the source cluster. This ensures that vCenter no longer has a record of the VM and it stops managing the VM, but it retains the data for the VM. **Note**

#### **Step 3** Select **Replication >** > **Remote VMs tab >** > *protected\_vm* and click **Recover**.

**Step 4** To recover on the target VM and build a new VM on the local cluster, click the **Recover VM** button.

Complete the following fields in the **Recover VM on this cluster** dialog box.

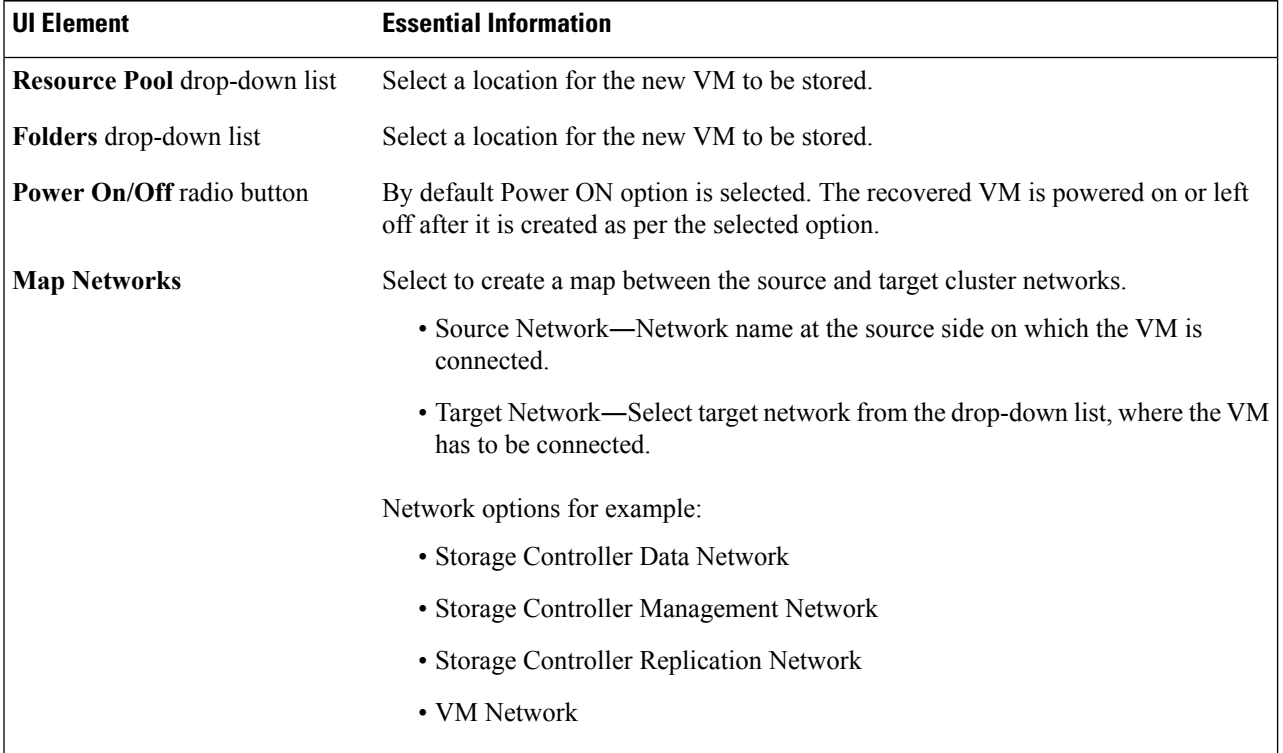

#### **Step 5** Click **Recover VM**.

- **Step 6** Execute the following command on the source cluster to unregister the source VM and transfer the VM ownership: stcli dp vm prepareReverseProtect –vmid <VMID> *Result*: The task ID is returned. Protection status of the VM shows as **Protecting**.
- **Step 7** Using the WebCLI, monitor the status of preparereverseProtect task:

stcli dp vm hxtask -vmid<VMID> -id <task id> Use the task ID from the previous step.

**Step 8** Execute the following command on the target cluster: stcli dp vm reverseProtect –vmid <VMID> *Result*: The task ID is returned Protection status of the VM shows as **Protected**.

**Step 9** Using the WebCLI, monitor the status of reverseProtect task: stcli dp vm hxtask -vmid <VMID> -id <task id> Use the task ID from the previous step.

### **Protecting Virtual Machines After Disaster**

In the event of a disaster, you may lose the source site altogether. After the recovery is performed, you may want to protect the recovered VMs to a newer cluster.

- **Step 1** Recover the Virtual Machines. Perform standalone recovery (Recovering VMs) or group recovery (Recovering VMs in protection groups). See [Recovering](#page-25-0) Virtual Machines, on page 26 for more details.
- **Step 2** Forget the pairing, run the following command in the HX Connect WebCLI:

stcli dp peer forget --all

Now the cluster is no longer paired to the original source.

- **Step 3** Unprotect all the local and remote VMs. See [Unprotecting](#page-22-0) Virtual Machines, on page 23 for more details.
- **Step 4** Pair to the new cluster. See the *Creating a Replication Pair* section for more details.
- **Step 5** Protect the virtual machines.

### **Failback Virtual Machines**

Failback is the process that is used to migrate virtual machines back to their original source. Failback can be done in the following scenarios:

#### **Scenario 1 - During Maintenance Window**

- **1.** Perform planned migration from the source to the target.
- **2.** Perform planned migration from the new source to the newer target.

See Planned Migration [Workflow,](#page-26-0) on page 27 for more details.

#### **Scenario 2- After a Disaster Incident**

- **1.** Perform unplanned migration from the source to the target. See [Unplanned](#page-28-0) Migration Workflow, on page [29](#page-28-0) for more details.
- **2.** Perform planned migration from the new source to the newer target. See Planned Migration [Workflow,](#page-26-0) on [page](#page-26-0) 27 for more details.

# <span id="page-31-0"></span>**Replication Maintenance**

### **Replication Maintenance Overview**

Replication, when configured, runs in the background as per the defined schedule. Replication maintenance tasks include:

- **Testing recovery—Testing** if the recovery methods are working. See Testing Virtual Machine [Recovery,](#page-23-1) on [page](#page-23-1) 24 for more details.
- **Pausing replication**―When you are preparing to upgrade the HX Storage Cluster and you have replication configured, you must pause the replication activity.

Use the stcli dp schedule pause command.

• **Resuming replication**―After HX Storage Cluster maintenance activities are complete, resume the replication schedule.

Use the stcli dp schedule resume command.

• **Migration**—The option to shift VMs from one source cluster to the replication paired target cluster, making the target cluster the new source cluster for the migrated VMs. See Planned Migration for more details.

### <span id="page-31-1"></span>**Pausing Replication**

Before you perform a storfs or platform upgrade, if replication is configured in the network, you must pause the replication activity.

- **Step 1** Log in to a Storage Controller VM.
- **Step 2** From the command line, run the stolid poschedule pause command.
- **Step 3** Perform your upgrade task.
- **Step 4** Resume the replication schedule.

## **Resuming Replication**

After successfully upgrading the HX Storage Cluster which had replication configured, do the following to resume the replication schedule.

### **Before you begin**

Ensure your HX Storage Cluster is paused and you have completed your maintenance or upgrade tasks.

**Step 1** Login to a Storage Controller VM.

**Step 2** From the command line, run the station of schedule resume command.

The previously configured replication schedule for all the protected virtual machines begins.

 $\mathbf I$ 

ı